# RSA NetWitness Platform

Event Source Log Configuration Guide

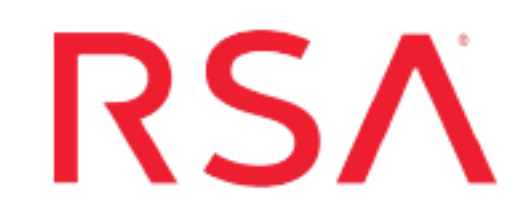

# **EMC Ionix Unified Infrastructure Manager**

Last Modified: Tuesday, August 6, 2019

## **Event Source Product Information:**

**Vendor**: [EMC](http://www.emc.com/) **Event Source**: EMC Ionix Unified Infrastructure Manager (UIM) **Versions**: 1.0, 2.1, 3.0, 3.1

**Note:** Risk Reporting is only supported for 3.1 Patch 1 and later versions.

### **RSA Product Information:**

**Supported On**: NetWitness Platform 10.0 and later **Event Source Log Parser**: emcionixuim **Collection Method**: Syslog, File Risk Reporting only), ODBC **Event Source Class.Subclass**: Network.Configuration Management To configure syslog and ODBC collection in EMC Ionix Unified Infrastructure Manager, complete these tasks:

- For Syslog, Configure EMC Ionix to send logs to RSA [NetWitness](#page-1-0) Platform
- For ODBC: [Configure ODBC Collection](#page-5-0)

**Note:** You must configure both syslog and ODBC collection to collect all types of logs.

<span id="page-1-0"></span>To configure Risk Reporting in EMC Ionix Unified Infrastructure Manager, complete one of these tasks:

- Configure Risk [Reporting](#page-8-0) via Syslog, or
- Configure Risk Reporting via File [Collection](#page-9-0)

# **Configure EMC Ionix to send logs to RSA NetWitness Platform**

If you use EMC Ionix UIM 2.1 or 3.0, you must set up both provisioning and operations features. This section includes steps to configure these two features:

- Configure EMC Ionix [Provisioning](#page-1-1)
- <span id="page-1-1"></span>• Configure [EMC Ionix](#page-3-0) Operations

## **Configure EMC Ionix Provisioning**

#### **To configure EMC Ionix UIM Provisioning:**

- 1. Access the EMC Ionix Unified Infrastructure Manager through a Secure Shell (SSH) connection, and authenticate with the user credentials of Red Hat Enterprise Linux.
- 2. To modify the firewall to accept a TCP connection on the PostgreSQL port 5435, you must modify the **iptables** file. Depending on your environment, perform exactly one of the following procedures:
	- <sup>l</sup> If you can modify the **iptables** file directly, open **/etc/sysconfig/iptables** for editing, and add the following line:

A RH-Firewall-1-INPUT -m state --state NEW -m tcp -p tcp --dport 5435 -j ACCEPT

- <sup>l</sup> If **iptables** is installed on your server as a command line utility, run the following command: iptables -I INPUT 1 -m state --state NEW -m tcp -p tcp --dport 5435 -j ACCEPT
- 3. To enable client authentication, follow these steps:
- a. Locate the **pg\_hba.conf** file.
- b. Under # IPv4 local connections, type the following line:

```
host all all RSA-IP Net_Mask trust
```
where:

- RSA-IP is the IP address of the RSA NetWitness Log Decoder or Remote Log Collector
- Net\_Mask is the value of your netmask.
- 4. To enable a TCP/IP socket between the PostgreSQL database and RSA NetWitness Platform, follow these steps:
	- a. Locate the **postgresql.conf** file.
	- b. Replace listen\_addresses='localhost' with listen\_addresses='\*'
- 5. To restart the PostgreSQL server, restart RSA NetWitness Platform or open a command prompt and enter the following command:

# /etc/init.d/postgresql restart

**Note:** This command varies depending on the location of the **postgresql** file.

- 6. To create a user account that allows RSA NetWitness Platform to access the PostgreSQL database, follow these steps:
	- a. Access the PostgreSQL database through a SSH connection.
	- b. In the command prompt, type:

```
su - pgdba
```
c. In the command prompt, type:

```
psql voyencedb voyence
```
d. In the command prompt, type:

CREATE USER *username* WITH PASSWORD *password* CREATEUSER;

where:

- *username* is the user name of your RSA NetWitness Platform.
- <span id="page-3-0"></span>• *password* is the password of your RSA RSA NetWitness Platform.

## **Configure EMC Ionix Operations**

#### **To configure EMC Ionix UIM 2.1 and EMC Ionix UIM 3.0 Operations:**

- 1. Log on to the EMC Ionix UIM Operations Web console with administrative credentials.
- 2. Click the **Administration** tab.
- 3. Click **Manage Alert Forwarding**.
- 4. In the Manage Alert Forwarding page, click **Create**.
- 5. In the Create Configuration window, follow these steps:
	- a. From the **Type** drop-down list, select **Syslog Forwarder**.
	- b. Ensure that **Enable this configuration** is selected.
	- c. In the **Name** field, type a descriptive name for the configuration.
	- d. In the **Hostname** field, enter the IP address of the RSA NetWitness Log Decoder or Remote Log Collector.
	- e. In the **Port** field, type **514**.
	- f. From the **Facility** drop-down list, select **local0**.
	- g. From the **Severity** drop-down list, select **Warning**.
	- h. Ensure that **Forward existing alerts in addition to new alerts** is selected.
- i. In the **Heartbeat Interval (minutes)** field, type **5**.
- j. Click **OK**.

## <span id="page-5-0"></span>**Configure ODBC Collection**

To configure ODBC collection in RSA NetWitness Platform, perform the following procedures:

- I. Ensure the required parser is enabled
- II. Configure a DSN
- III. Add the Event Source Type

For table reference, see [Reference](#page-12-0) Tables below.

## **Ensure the Required Parser is Enabled**

If you do not see your parser in the list while performing this procedure, you need to download it from RSA NetWitness Platform Live.

#### **Ensure that the parser for your event source is enabled:**

- 1. In the **NetWitness** menu, select **ADMIN** > **Services**.
- 2. In the Services grid, select a Log Decoder, and from the Actions menu, choose **View** > **Config**.
- 3. In the Service Parsers Configuration panel, search for your event source, and ensure that the **Config Value** field for your event source is selected.

**Note:** The required parser is **emcionixuim**.

## **Configure a DSN**

#### **Configure a DSN (Data Source Name):**

- 1. In the **NetWitness** menu, select **ADMIN** > **Services**.
- 2. In the **Services** grid, select a **Log Collector** service.
- 3. Click  $\bullet$  under **Actions** and select **View** > **Config.**
- 4. In the Log Collector **Event Sources** tab, select **ODBC/DSNs** from the drop-down menu.
- 5. The DSNs panel is displayed with the existing DSNs, if any.
- 6. Click **+** to open the **Add DSN** dialog.

**Note:** If you need to add a DSN template, see the "Configure DSNs" topic in the *Log Collection Configuration Guide*, available in [RSA Link.](https://community.rsa.com/community/products/netwitness)

- 7. Choose a DSN Template from the drop down menu and enter a name for the DSN. (You use the name when you set up the ODBC event source type.)
- 8. Fill in the parameters and click **Save**.

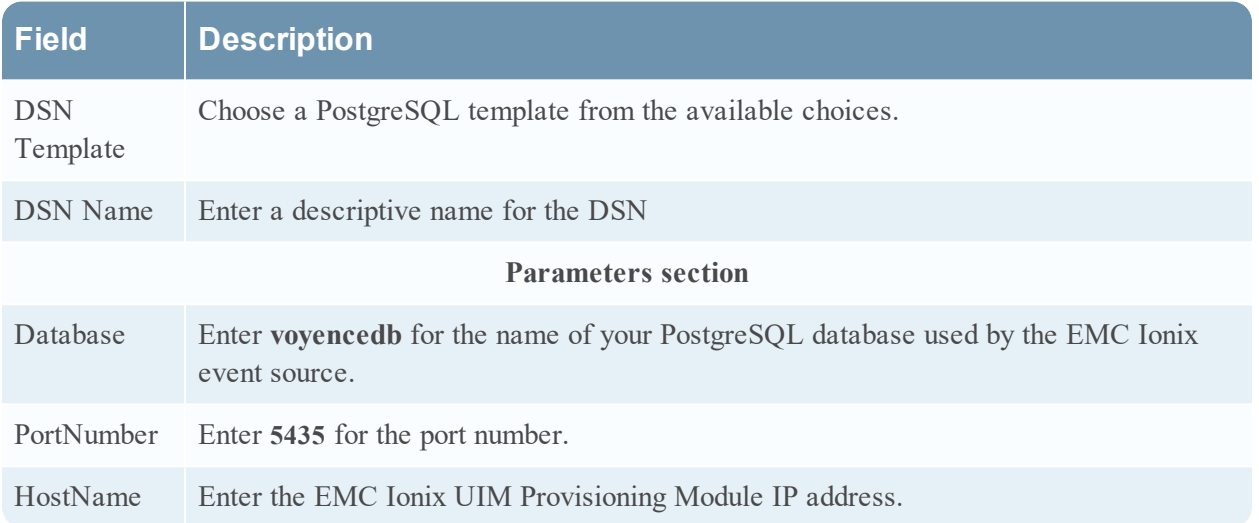

## **Add the Event Source Type**

### **Add the ODBC Event Source Type:**

- 1. In the **NetWitness** menu, select **ADMIN** > **Services**.
- 2. In the **Services** grid, select a **Log Collector** service.
- 3. Click  $\frac{\phi}{\phi}$  under **Actions** and select **View** > **Config.**
- 4. In the Log Collector **Event Sources** tab, select **ODBC/Config** from the drop-down menu. The Event Categories panel is displayed with the existing sources, if any.
- 5. Click **+** to open the **Available Event Source Types** dialog.

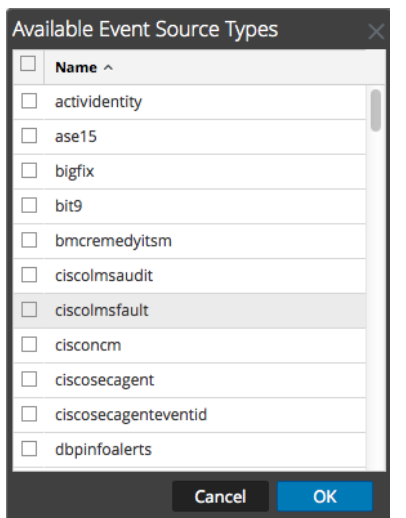

6. Choose the log collector configuration type for your event source type and click **OK**.

Select **emcionixuim** from the **Available Event Source Types** dialog.

- 7. In the **Event Categories** panel, select the event source type that you just added.
- 8. In the **Sources** panel, click **+** to open the **Add Source** dialog.

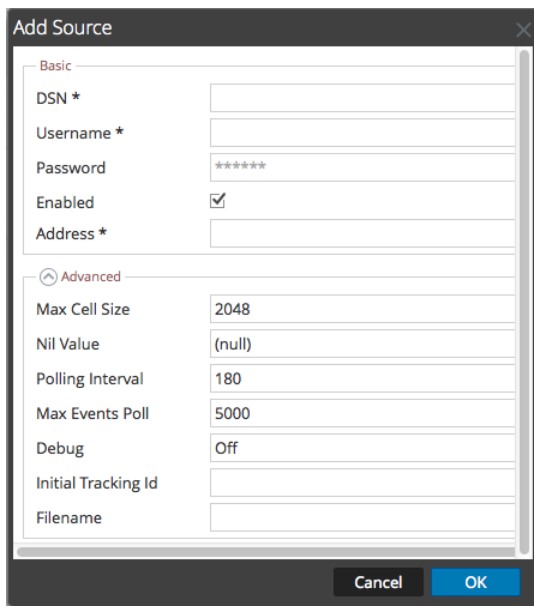

- 9. Enter the DSN you configured during the **Configure a DSN** procedure.
- 10. For the other parameters, see the "ODBC Event Source Configuration Parameters" topic in the *RSA NetWitness Platform Log Collection Guide*.

## <span id="page-8-0"></span>**Configure Risk Reporting via Syslog**

#### **To configure syslog for risk reporting:**

- 1. Access the EMC Ionix Unified Infrastructure Manager through a Secure Shell (SSH) connection, and authenticate with administrator credentials.
- 2. Modify the **Syslog-ng.conf** file located at **/etc/syslog-ng** so that it points to the syslog domain, with port 514, to the RSA NetWitness Log Decoder or Remote Log Collector. For example:

```
destination logserver {udp("RSA IP address" port(514)); };
log { source(src); destination(logserver); };
```
where *RSA\_IP\_address* is the IP address of the RSA NetWitness Log Decoder or Remote Log Collector.

3. Restart the syslog services by running the following command:

service syslog restart

4. Open a command prompt, and run the following as a background command:

```
tail -F /var/log/tomcat6/flex-rest-proxy/flex-rest-proxy-audit.log
/var/log/tomcat6/cas-server/cas-serveraudit.log | logger &
```
## <span id="page-9-0"></span>**Configure Risk Reporting via File Collection**

Set up the SFTP agent, and then configure the RSA NetWitness Log Collector for File collection.

## **Set Up the SFTP Agent**

To set up the SFTP Agent Collector, download the appropriate PDF from RSA Link:

- To set up the SFTP agent on Windows, see Install and [Update](https://community.rsa.com/docs/DOC-53125) SFTP Agent
- To set up the SFTP agent on Linux, see [Configure](https://community.rsa.com/docs/DOC-53124) SFTP Shell Script File Transfer

## **Configure the Log Collector for File Collection**

Perform the following steps to configure the Log Collector for File collection.

#### **To configure the Log Collector for file collection:**

- 1. In the **NetWitness** menu, select **Administration** > **Services**.
- 2. In the Services grid, select a Log Collector, and from the Actions menu, choose **View** > **Config** > **Event Sources**.
- 3. Select **File/Config** from the drop-down menu.

The Event Categories panel displays the File event sources that are configured, if any.

4. In the Event Categories panel toolbar, click **+**.

The Available Event Source Types dialog is displayed.

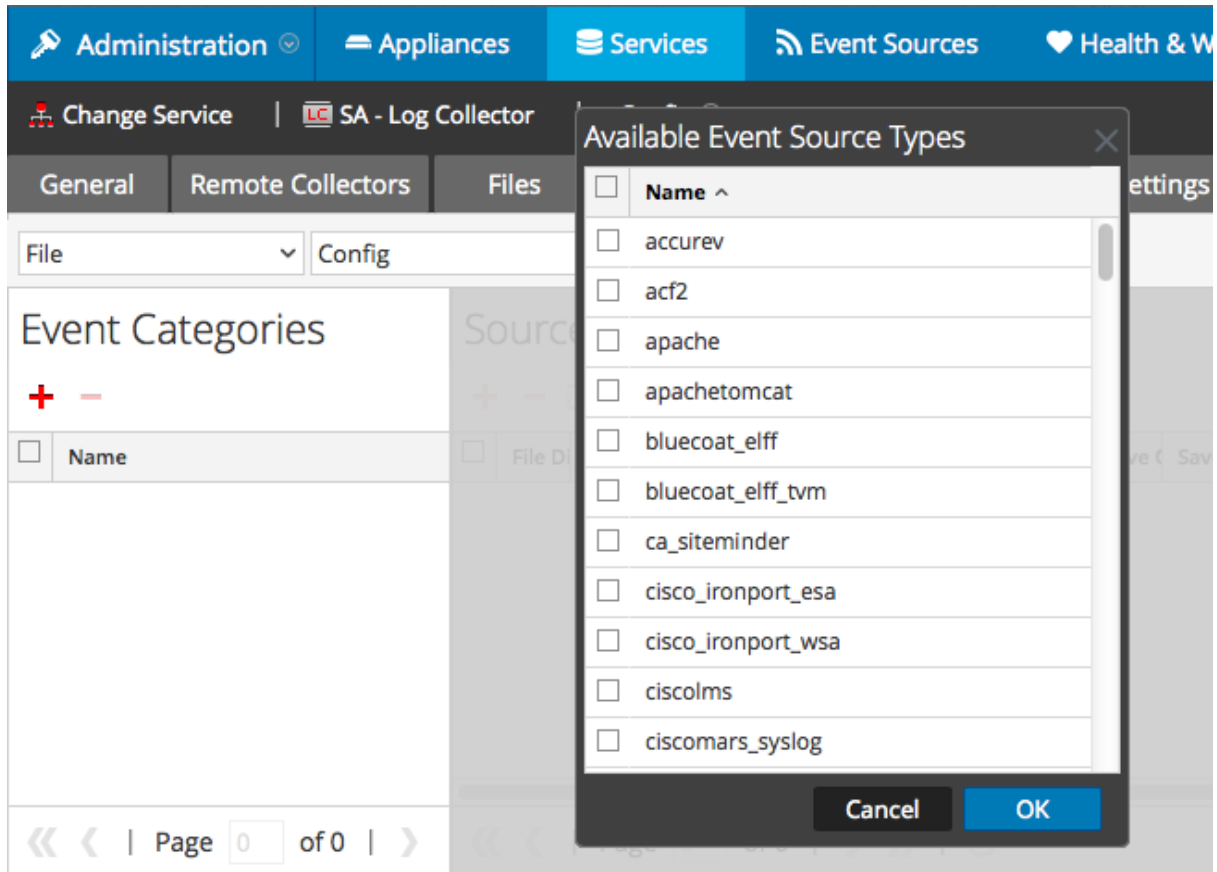

5. Select the correct type from the list, and click **OK**.

Select **emcionixuim** from the **Available Event Source Types** dialog.

The newly added event source type is displayed in the Event Categories panel.

**Note:** The image below uses **Apache** as an example only. Your screen will look different, depending on which Event Source type you are configuring.

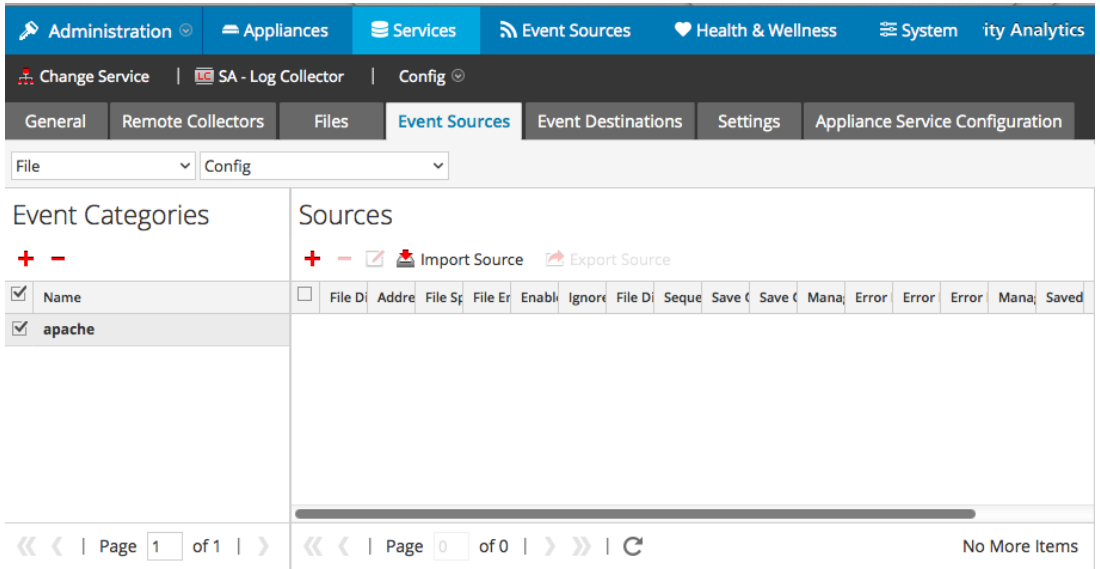

6. Select the new type in the Event Categories panel and click **+** in the Sources panel toolbar.

The Add Source dialog is displayed.

**Note:** Again, the image below uses **Apache** as an example only. Your screen will look different, depending on which Event Source type you are configuring.

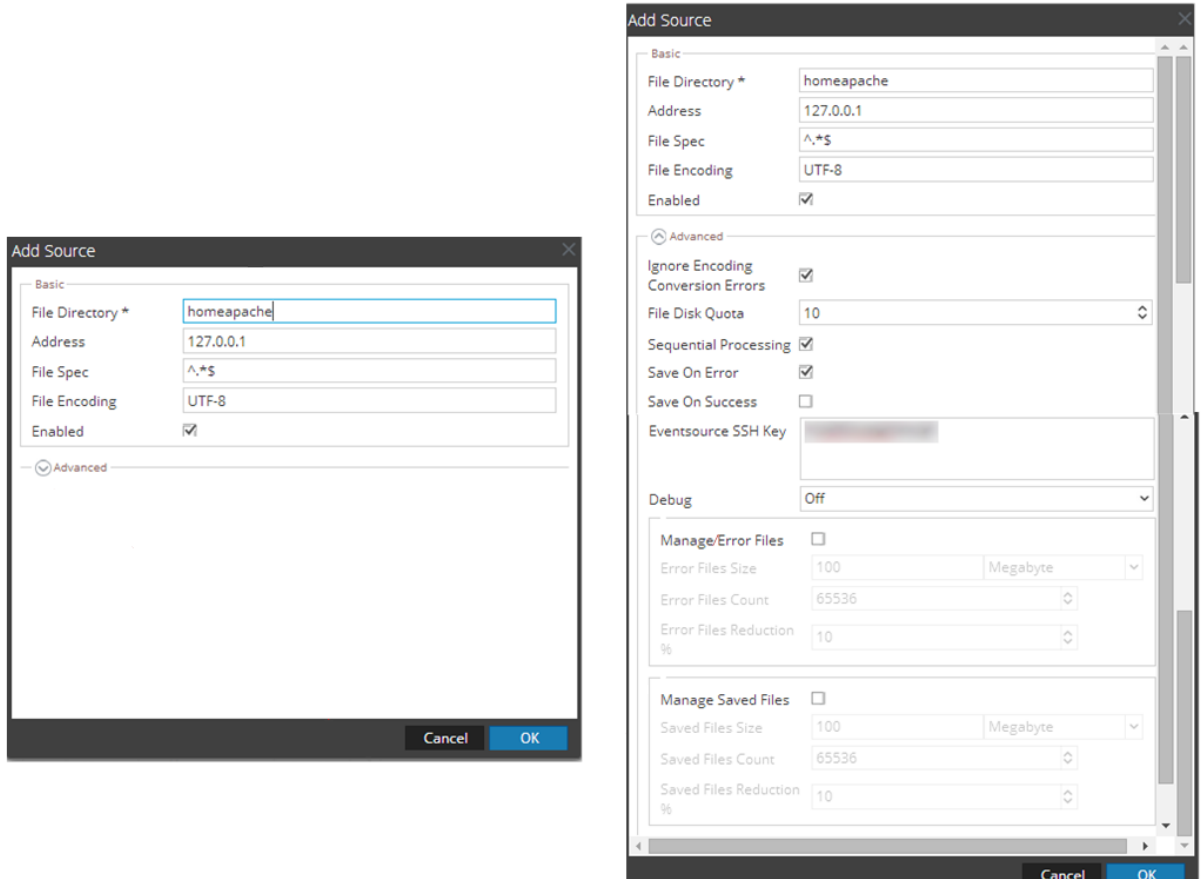

- 7. Add a File Directory name, modify any other parameters that require changes, and click **OK**.
- <span id="page-12-0"></span>8. Stop and Restart File Collection. After you add a new event source that uses file collection, you must stop and restart the NetWitness File Collection service. This is necessary to add the key to the new event source.

## **Reference Tables**

This event source collects data from the **voyence.cm\_cel\_audit\_record** table, using the **emcionixuim.xml** typespec file.

Copyright © 2019 Dell Inc. or its subsidiaries. All Rights Reserved.

## **Trademarks**

For a list of RSA trademarks, go to [www.emc.com/legal/emc-corporation-trademarks.htm#rsa](http://www.emc.com/legal/emc-corporation-trademarks.htm#rsa).